## **Text Help PDF Reader, Enabling Google Classroom Integration**

You must have Google Classroom established

AND

TextHelp PDF Reader is installed on teacher and student computers

## **(Teacher and Student setup)**

Open a pdf document with Text Help PDF Reader, Navigate to the upper right corner of the screen, to vies the installed extentions. Locate the Text Help PDF reader icon, **Right click** to display the context menu. Select **Options**

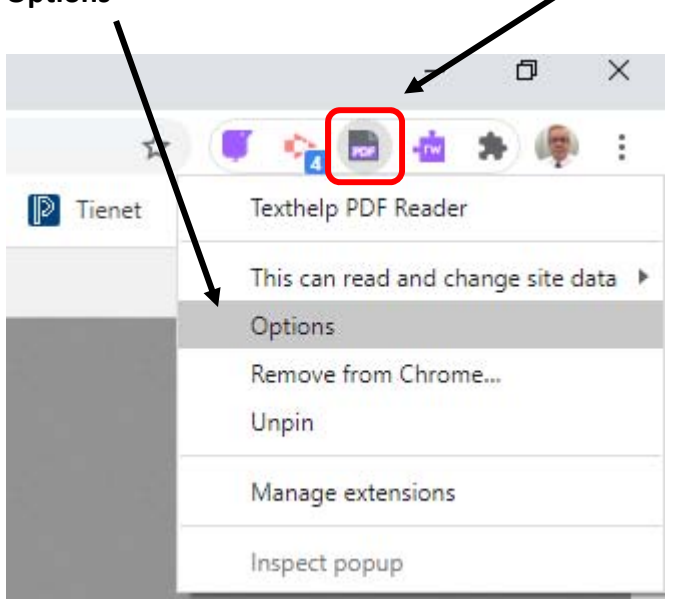

Text Help has very useful **Google Classroom** integration and **PDF** opening options. **You will need to enable these for teachers and students**. This may need to be done for each student account. It only needs to be done once.

When all selections are made, Close the window.

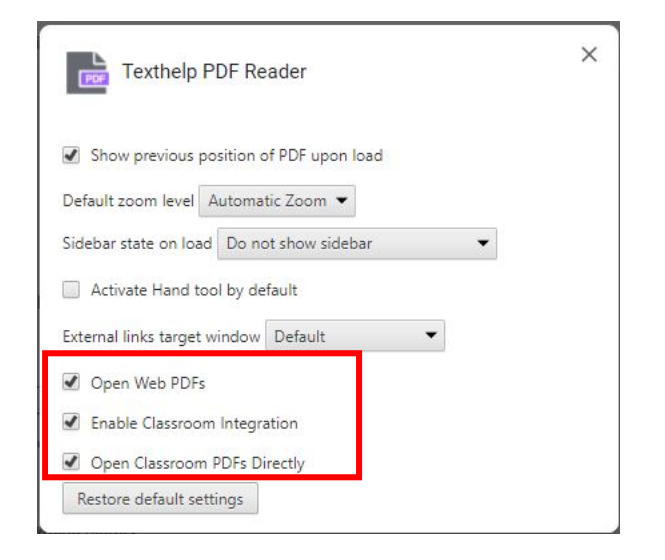

## **Creating and Distributing Assignments**

From Google Drive, Launch a PDF document to be assigned to a Google Classroom.

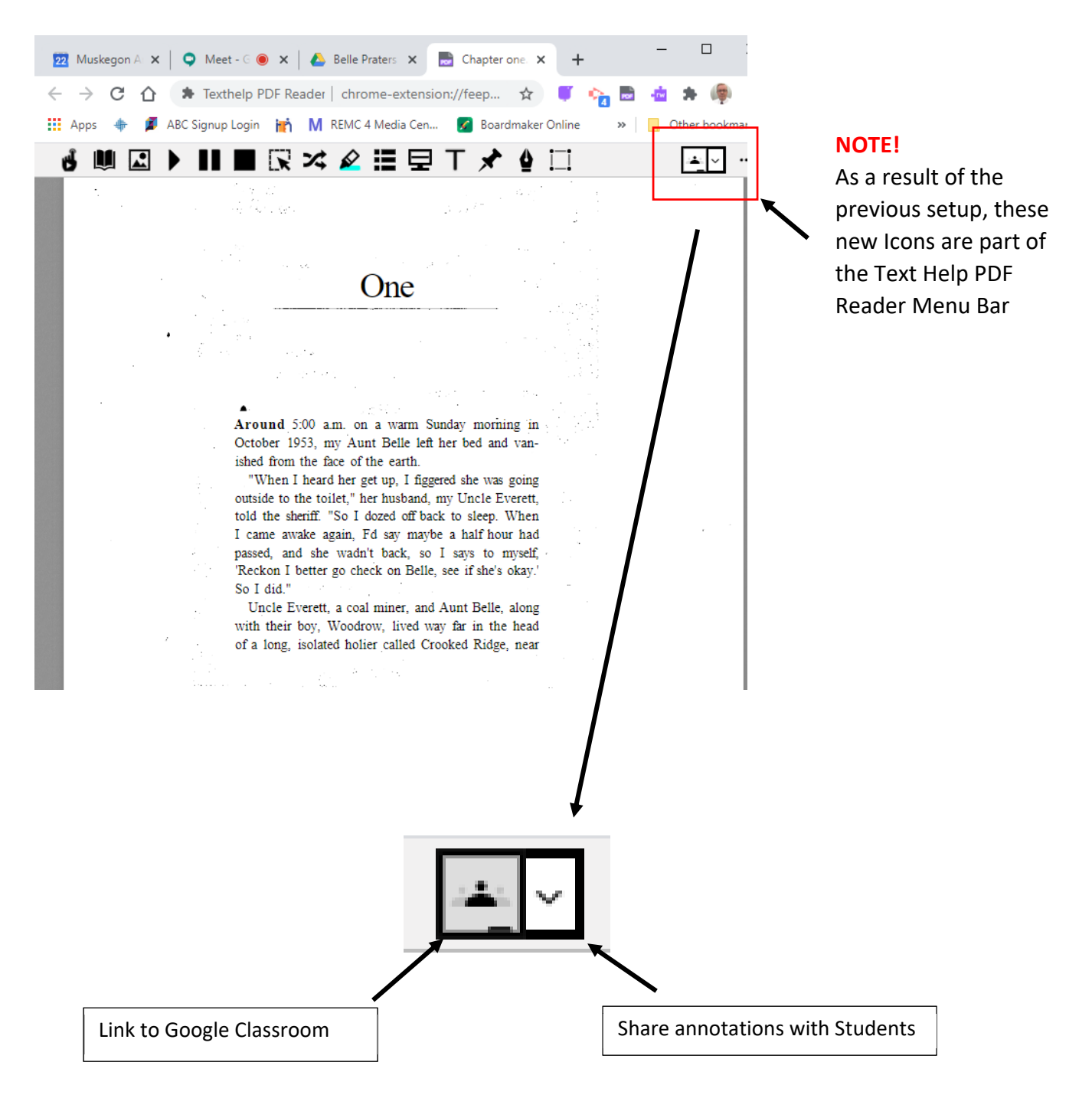

**Selecting Link to Google Classroom** will start the process in assigning and delivering a PDF document through Google Classroom.

**Sharing annotations** is important if a teacher decides to highlight passages, pose questions that will direct student learning.

In the following, we will focus on Assigning a PDF through Google Classroom.

Selecting **Link to Google Classroom**, will cause the window (below) to appear. From the **Choose Class** drop down, (All Google Classroom(s) will be displayed.) Select the desired class.

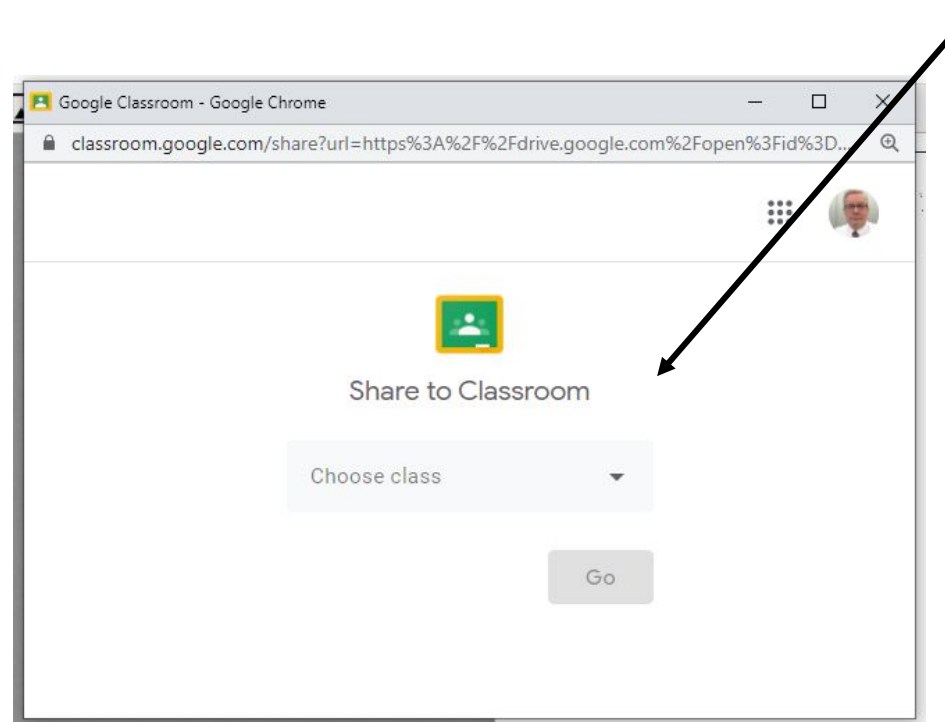

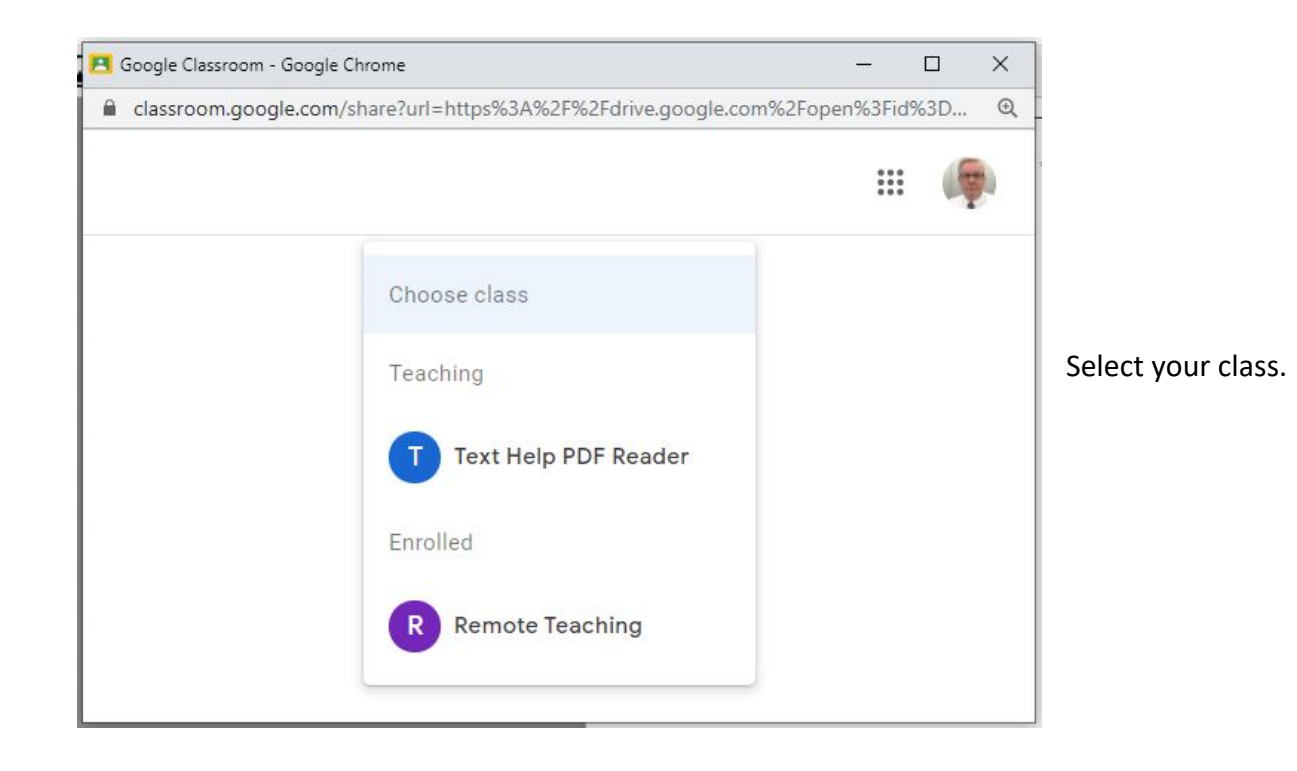

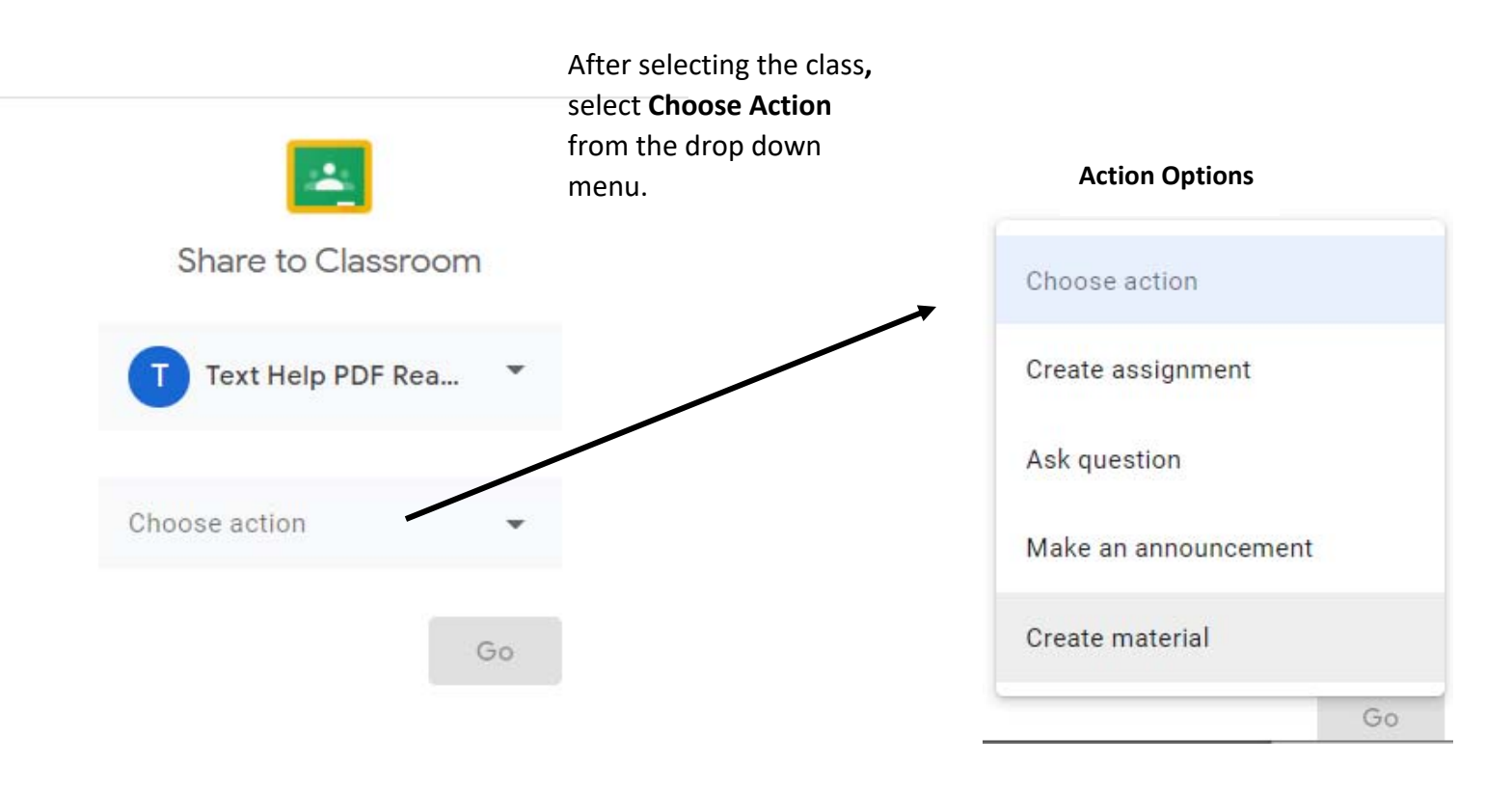

Choose the action, **Create assignment,** then select **Go** 

## **Assignment window**

Enter the **Title** of the Assignment, any **instructions** needed, necessary points, due date ,and topic, etc.

Because a student might annotate or comment in the PDF, **Make a copy for each student.** 

When finished Select  **Assign.** 

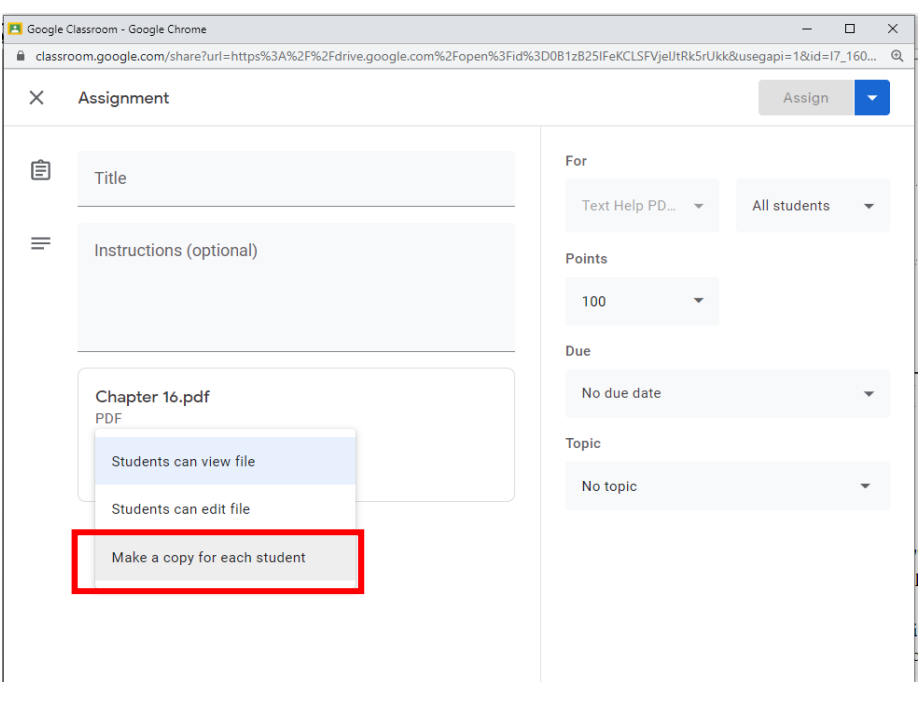